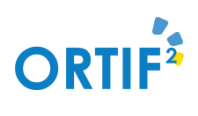

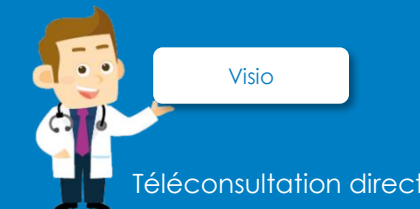

Téléconsultation directe avec le patient

## **Accéder au tableau de bord des téléconsultations**

Se connecter à ORTIF via [http://acces.ortif.fr](http://acces.ortif.fr/) puis cliquer sur « Téléconsultation » dans le menu.

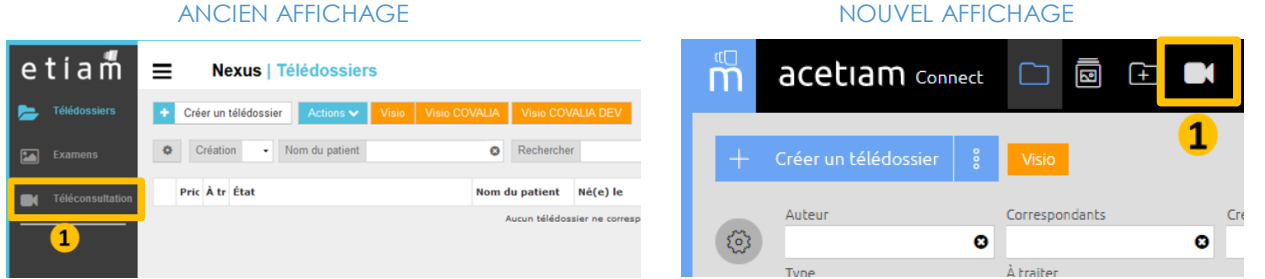

#### **Planifier une téléconsultation**

- Informations de prise de RDV à remplir : Nom, Prénom, Adresse mail, Numéro de tél. du patient
- Identifiant de connexion patient envoyé par mail

#### **Lancer la téléconsultation**

- Accès patient depuis son espace patient de téléconsultation (accès possible 20min avant l'heure du RDV)
- Accès médecin aux documents déposés par le patient avant le RDV, en cliquant sur l'icône

### **Après la téléconsultation**

f.

п I

ı

ï

Ï п

п

- Cliquer sur 'Historique' pour afficher le dossier de téléconsultation patient
- Ajouter un compte rendu, une ordonnance ou un autre document

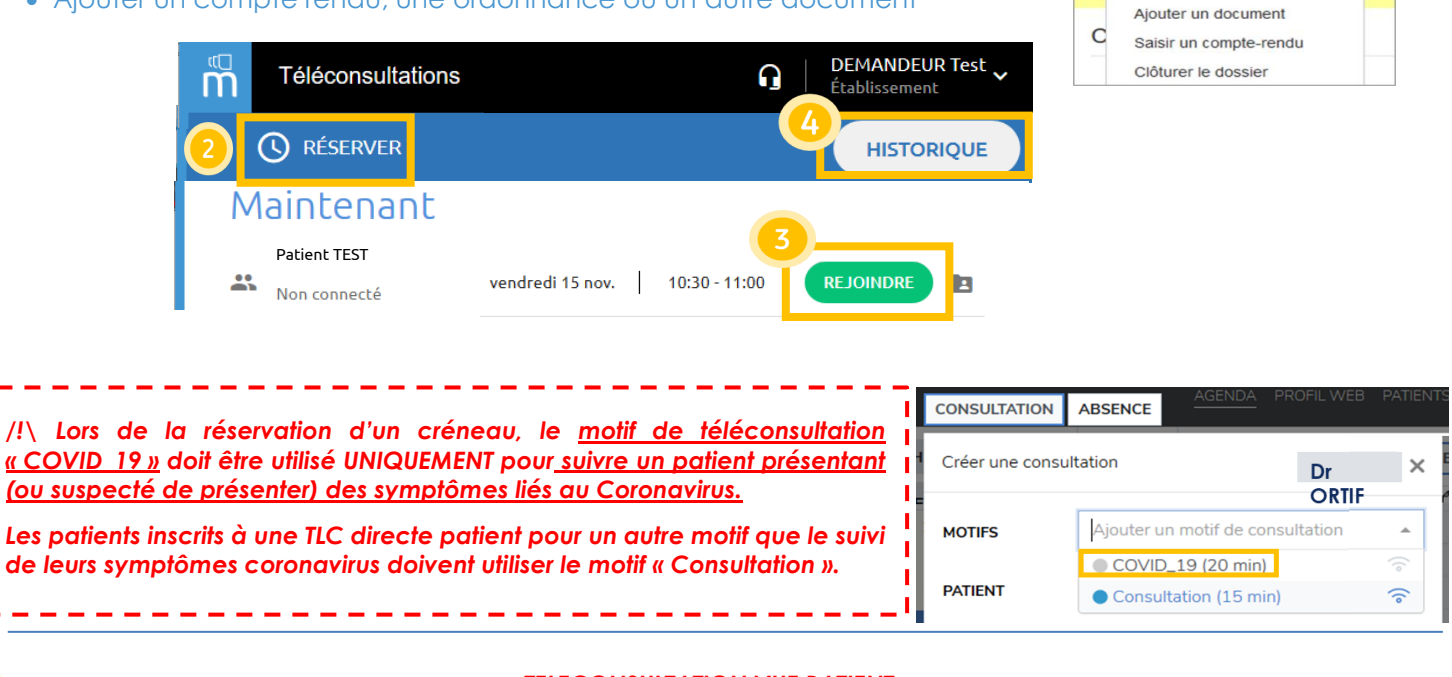

Le patient a la possibilité d'accéder à son espace patient *de téléconsultation jusqu'à 30 jours après la téléconsultation. Il peut :* 

- *1. Consulter les informations du rendez-vous*
- *2. Consulter les documents de sa téléconsultation (déposés par lui ou le médecin)*
- *3. Tester son matériel avant la téléconsultation*

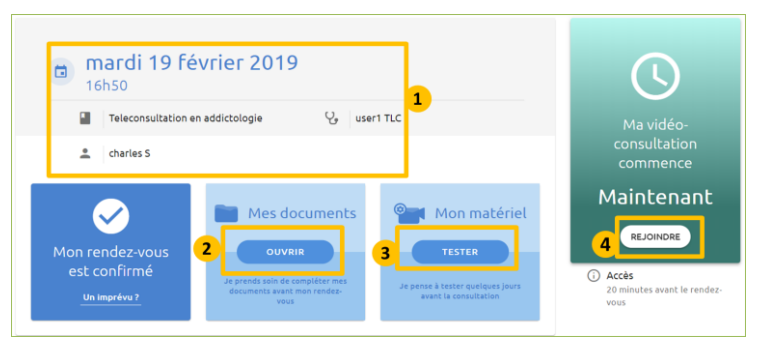

Ajouter une étape

En mon nom propre Ajouter l'ordonnance

Тé

 $\bigoplus$  Imprimer

# *TELECONSULTATION VUE PATIENT*